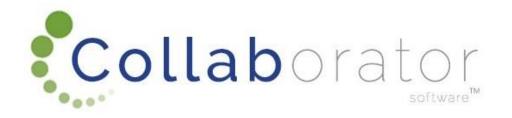

## E-Recruitment

How to create applicant profile

## Log In

https://munrec.collaboratoronline.com/

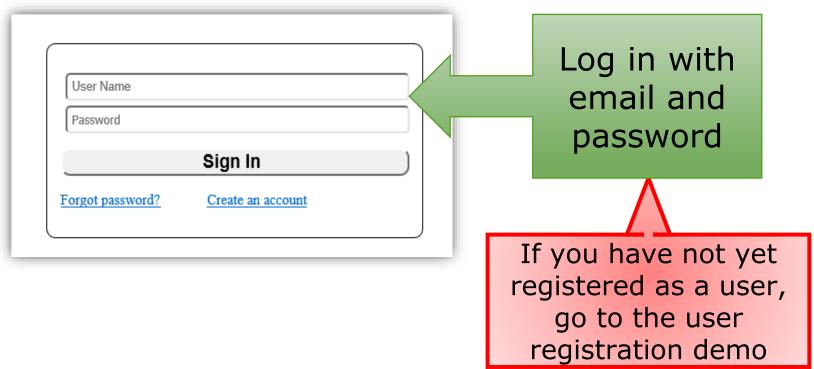

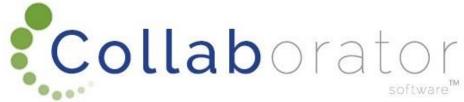

## Home Page

First create your Profile. Click on the 'Your Profile' tab.

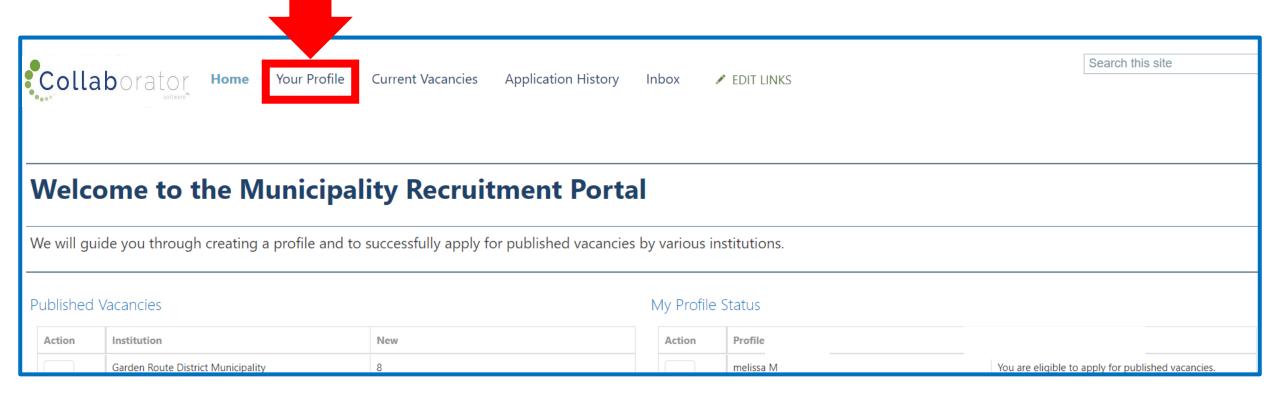

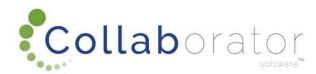

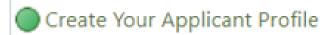

Click on: Create Your Applicant Profile to create your profile

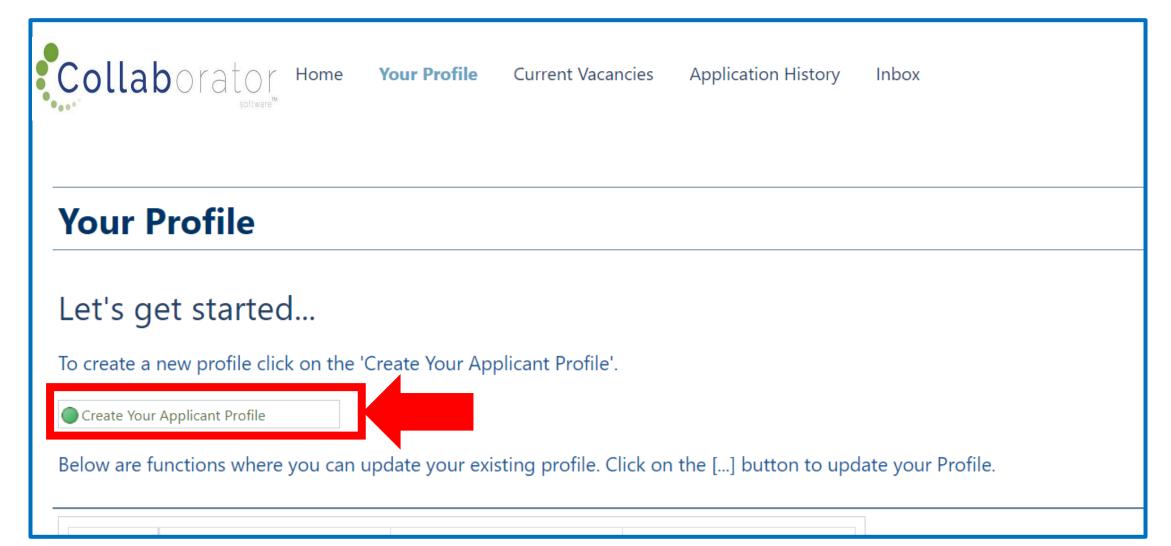

# Applicant Profile Check for duplicates

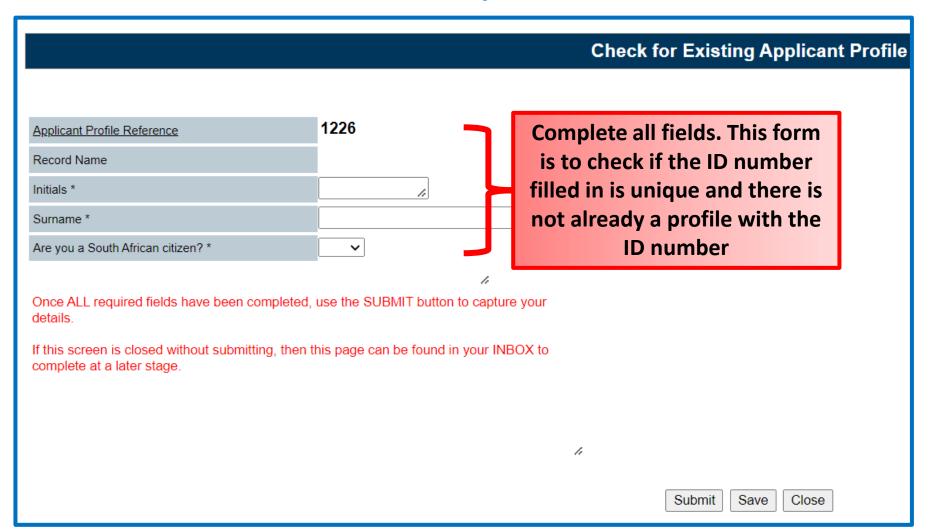

A new window will open where you will have to complete all the applicable fields. Scroll down and complete all applicable fields.

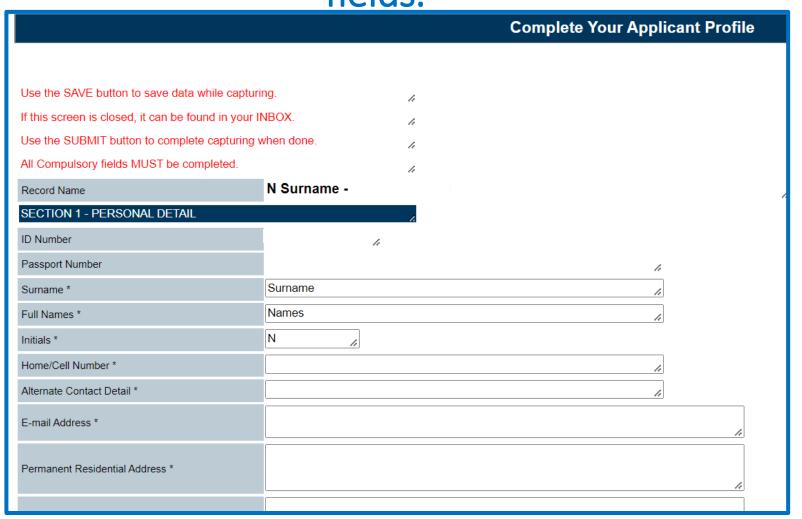

How to use the data sources

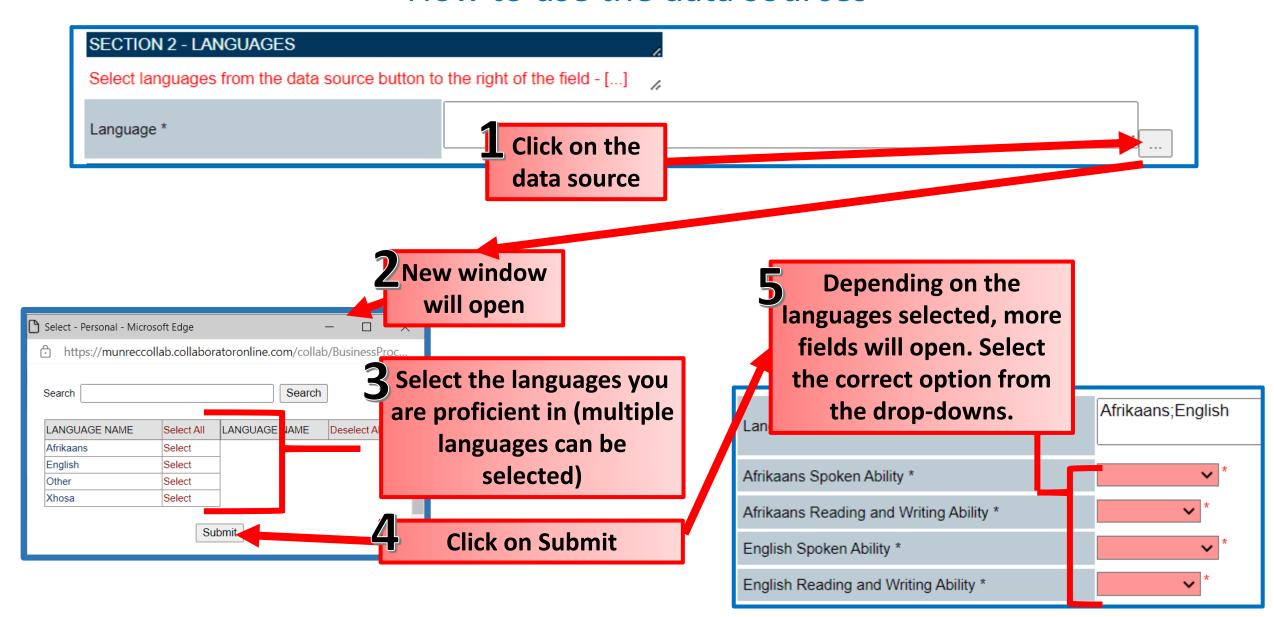

#### Highest Qualification – NQF Explanation

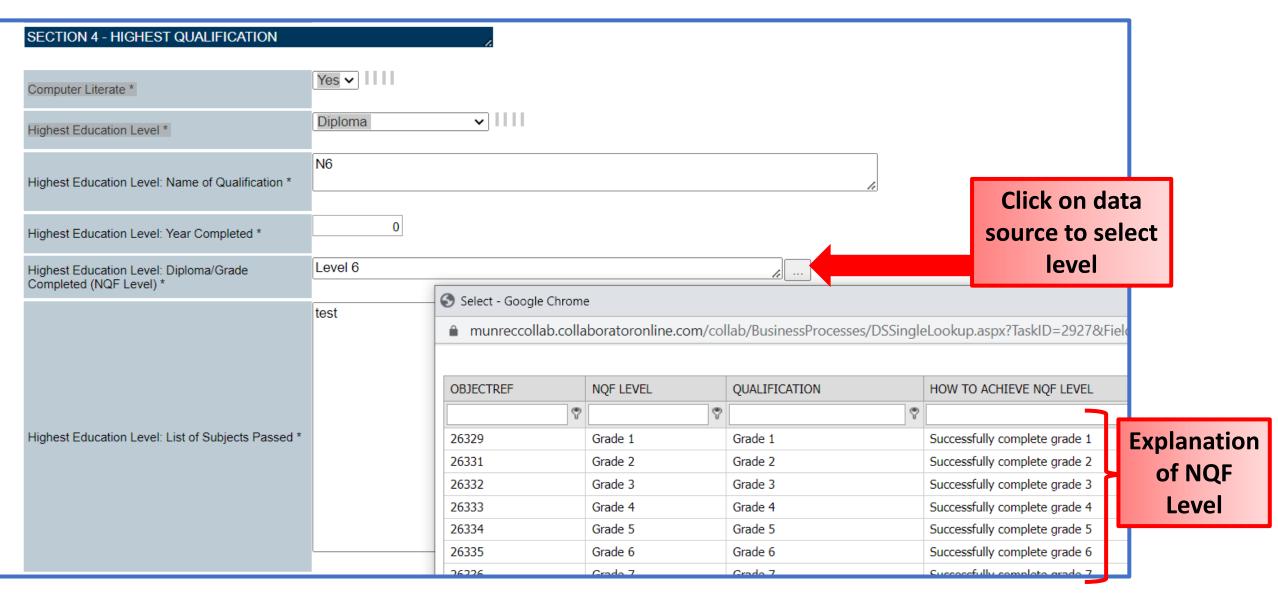

Other Qualifications – Fill in second Qualification

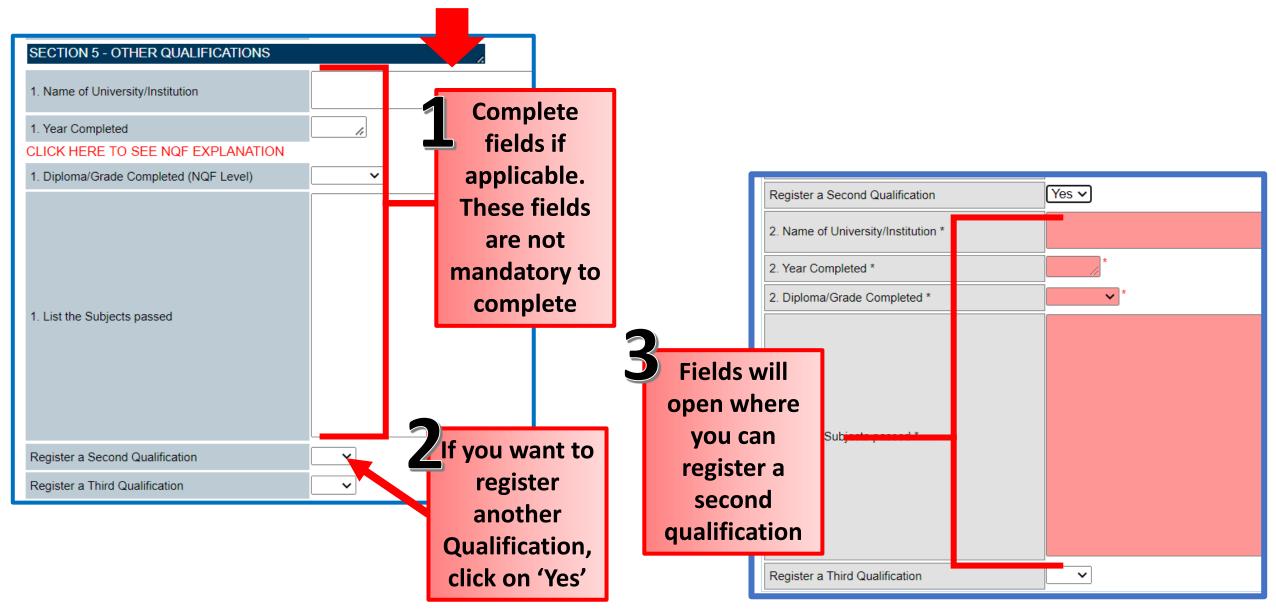

Other and Option to upload qualification documents

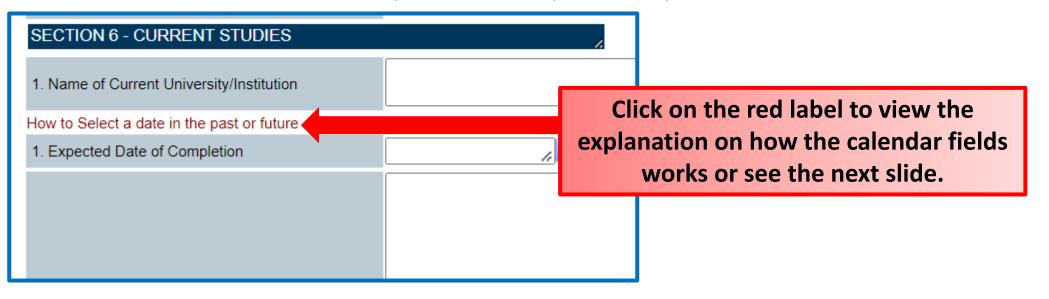

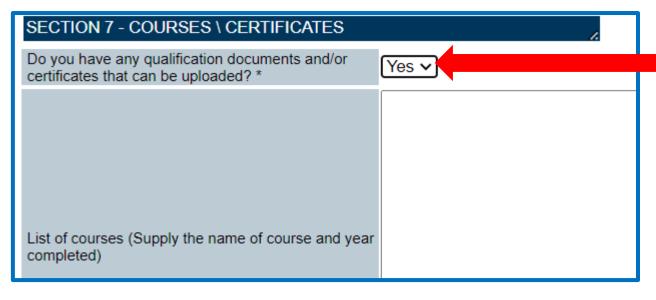

Select Yes if you want to upload qualification documents to your profile

#### How to select a date other than the current month

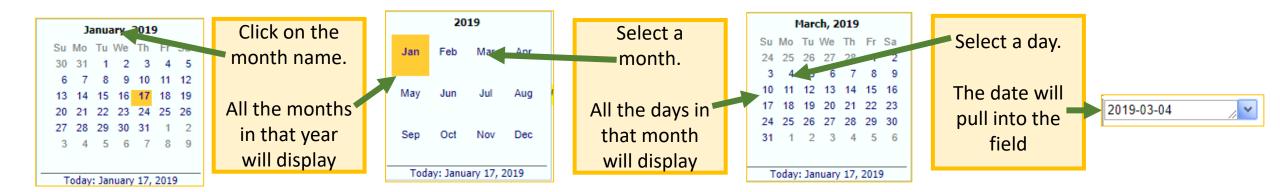

#### Select a date other than the current year

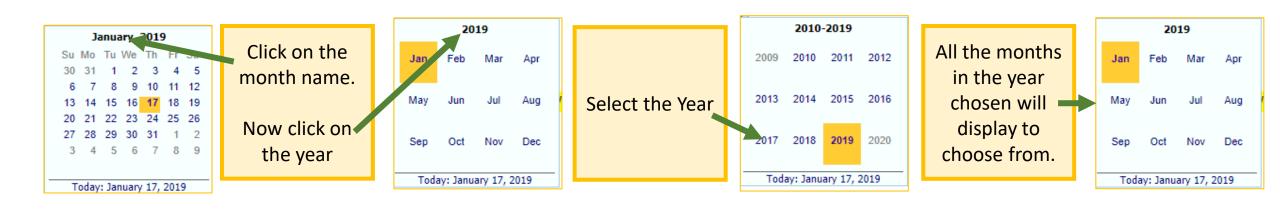

#### Employment History – Sector Data Source

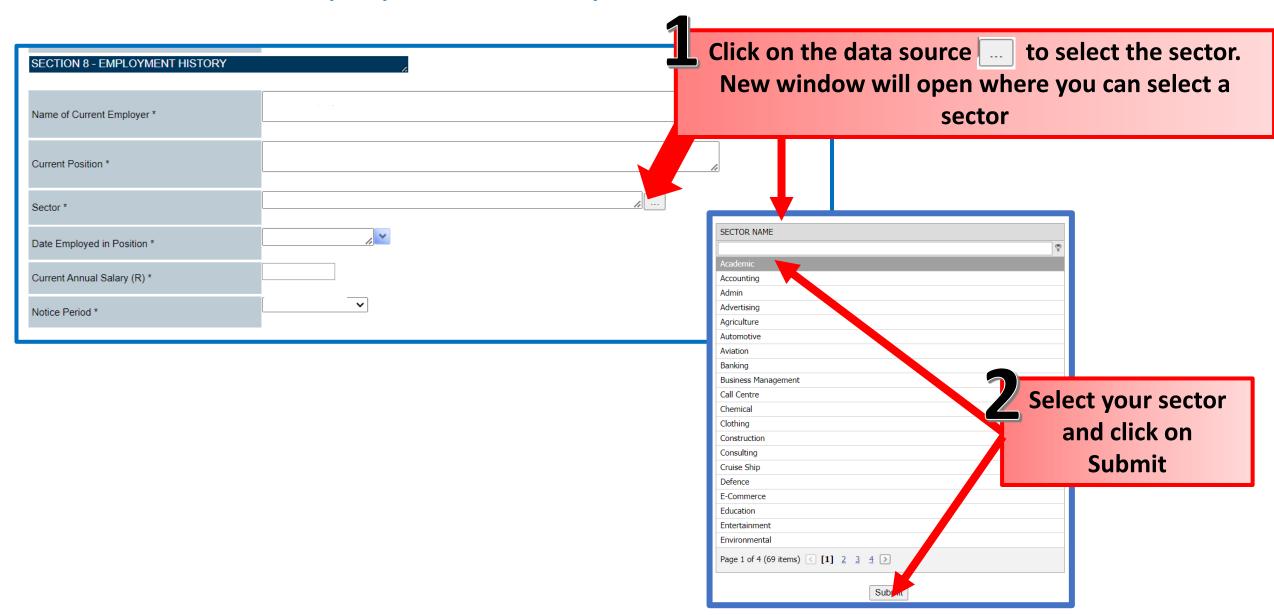

# Applicant Profile References and submit

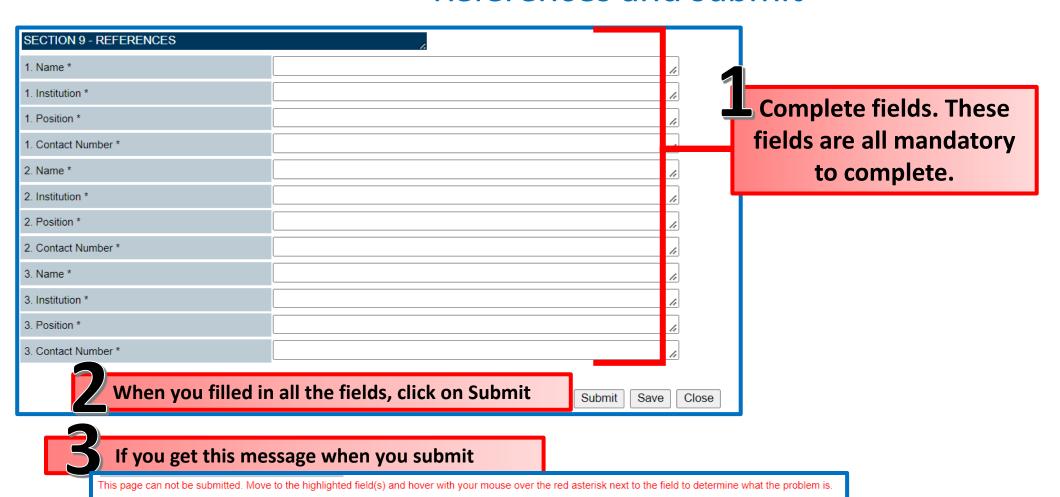

Look for a fields highlighted in pink and fill in the field

E-mail Address \*

When all the pink highlighted fields are filled in, you can submit your profile

Applicant Profile: Upload of CV

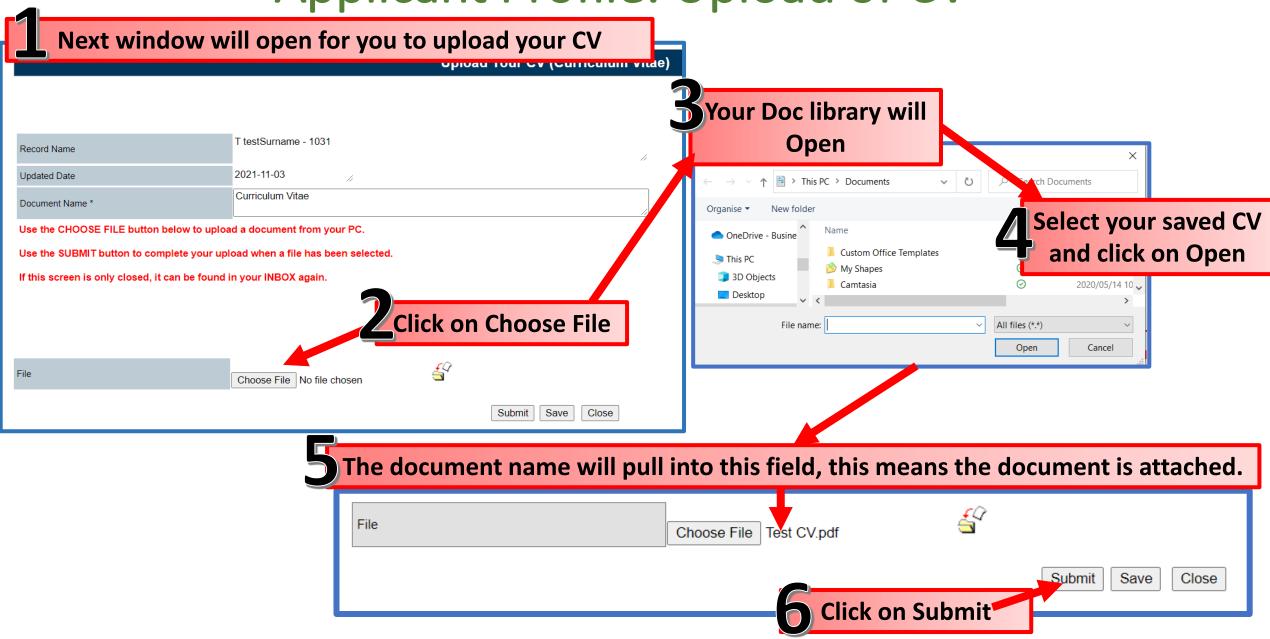

Applicant Profile: Upload of ID Document

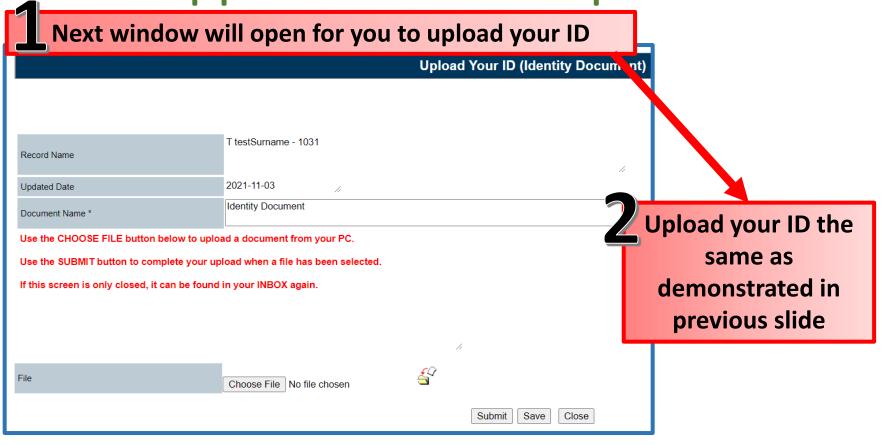

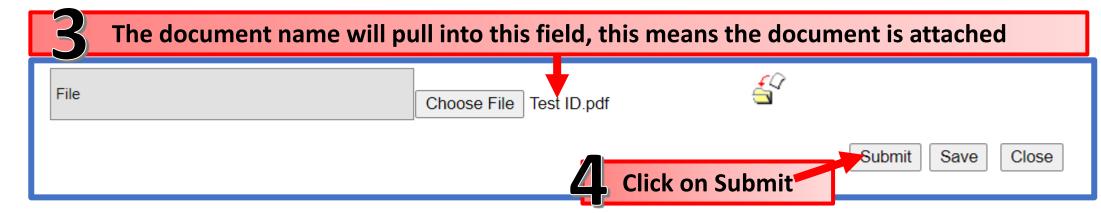

## Applicant Profile: Upload of Drivers License

If you selected in your profile that you do have a drivers license, this window will open.

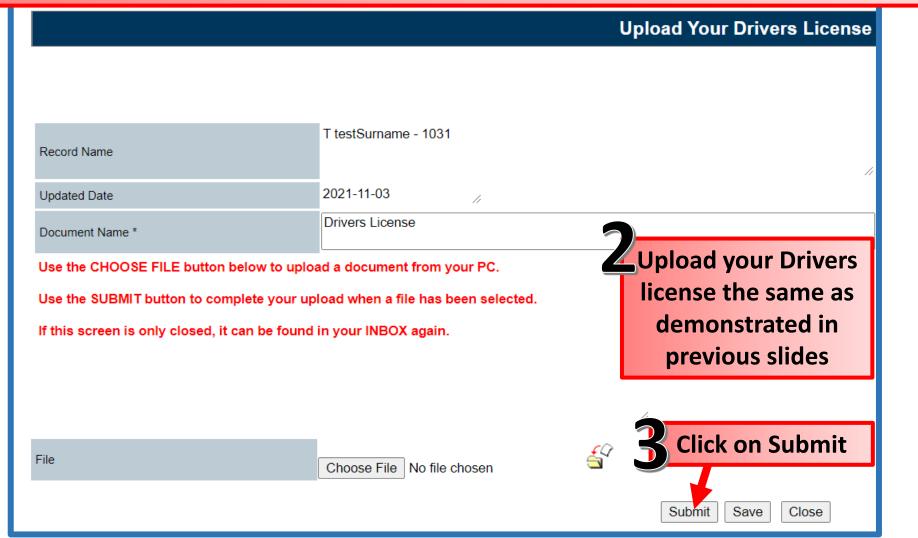

Applicant Profile: Upload of Qualifications If you selected in your profile that you want to upload qualification documents Next window will open for you to Select the type of upload your Qualifications documents you are about to upload **Click on the data** T testSurname - 1031 Record Name source Search Search 2021-11-03 Updated Date QUALIFICATION Indicate types of Qualification Documents uploaded Tertiary Qualification Use the CHOOSE FILE button below to upload a document from your PC Submit Use the ADD FILE button for each additional document that is uploaded (multiple files) Use the X button next to the yellow folder to remove any of the uploaded files. Click on Choose File to upload your first document, Use the SUBMIT button to complete your upload when all files have been selected. If this screen is only closed, it can be found in your INBOX again. the same as explained in previous slides Choose File No ile chosen Add File When you want to upload another document, click on add file e first document you uploaded will move to the bottom, you can now again click on Choose File to upload another document Choose File No file chosen Add File File Size File Name Submit when you uploaded all your <u></u> ∼ Test Qualifications.pdf 8 KB qualifications Save

## **Applicant Profile: Notification**

When you completed your profile, you will receive a notification informing you that your profile was successfully created

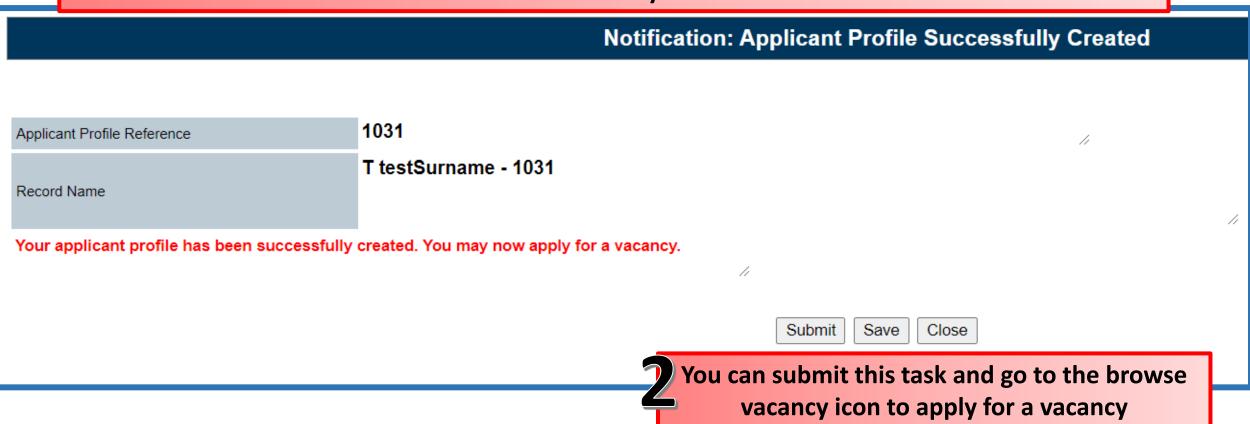

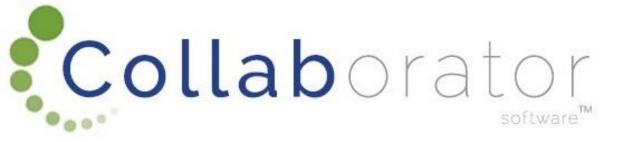

## Thank you for your time!